## Systematik im Ausbildungscockpit

Zu Beginn ist das Ausbildungscockpit leer. Der/Die Berufsbildner/in und die lernende Person haben die unten angeführten Schritte zu machen.

### Wichtige Voraussetzung für das Einrichten des Ausbildungscockpits:

Die E-Mail-Adresse, die zur Einladung der lernenden Person verwendet wird, muss mit der E-Mail-Adresse auf Konvink (= Benutzerkonto) übereinstimmen.

# Initialzündung Ausbildungscockpit

Die lernende Person kann mit mehreren Berufsbildner/innen verbunden sein. Dazu muss die lernende Person von dem/der jeweiligen Berufsbildner/in eine Einladung erhalten (= Button *«Lernende einladen»*) und diese annehmen (siehe oben Schritt 1 und Schritt 2).

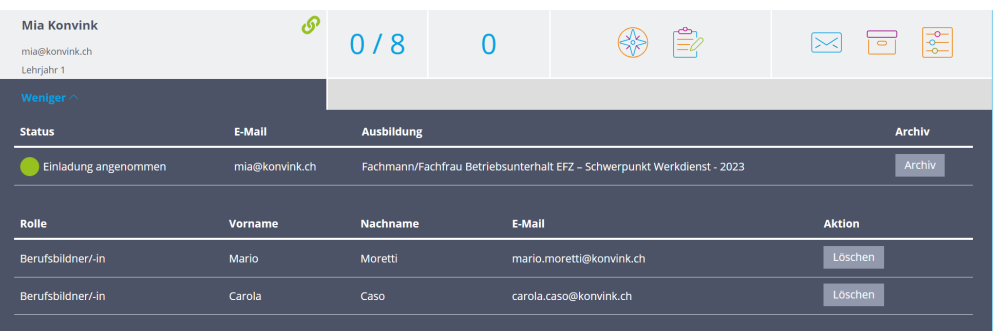

Der/Die Berufsbildner/in sieht in seinem/ihrem Ausbildungscockpit, ob die lernende Person mit weiteren Berufsbildenden verbunden ist. Dies wird im Bereich *«Mehr»* dargestellt.

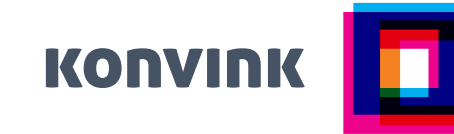

#### Schritt 1 – Berufsbildner/in Lernende einladen!

Mit dem Button *«Lernende einladen»* werden Lernende in das Ausbildungscockpit eingeladen. Nach dem Versenden der Einladung erscheint die E-Mail-Adresse der lernenden Person im Ausbildungscockpit.

Damit alle Daten der lernenden Person sichtbar werden (= Zugang zur Online-Lerndokumentation), muss die lernende Person die Einladung annehmen.

#### Schritt 2 – Lernende Person

Verbindung der lernenden Person mit dem/der Berufsbildner/in! Die lernende Person erhält die Einladung per E-Mail. Sobald sie die Einladung annimmt (d. h. den Link in der E-Mail bestätigt), ist sie mit dem/der Berufsbildner/in verbunden. Ab diesem Moment sieht der/die Berufsbildner/in alle Daten im Ausbildungscockpit.

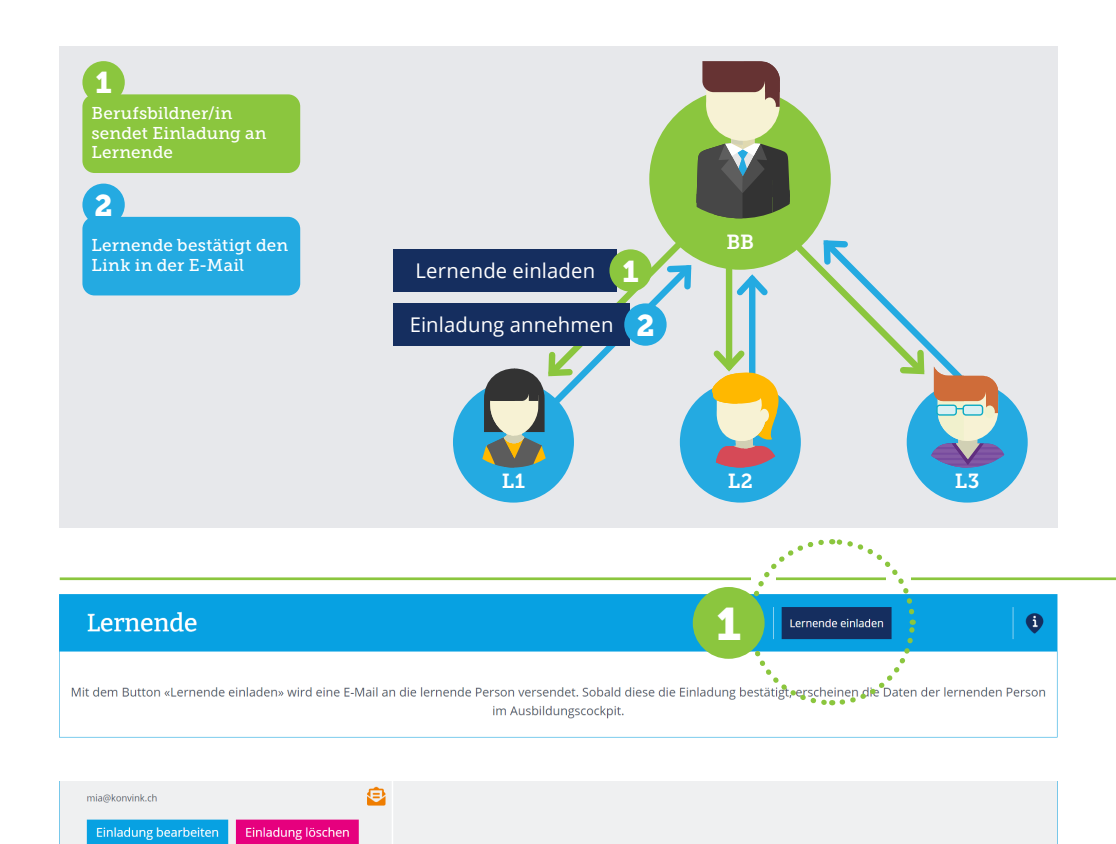

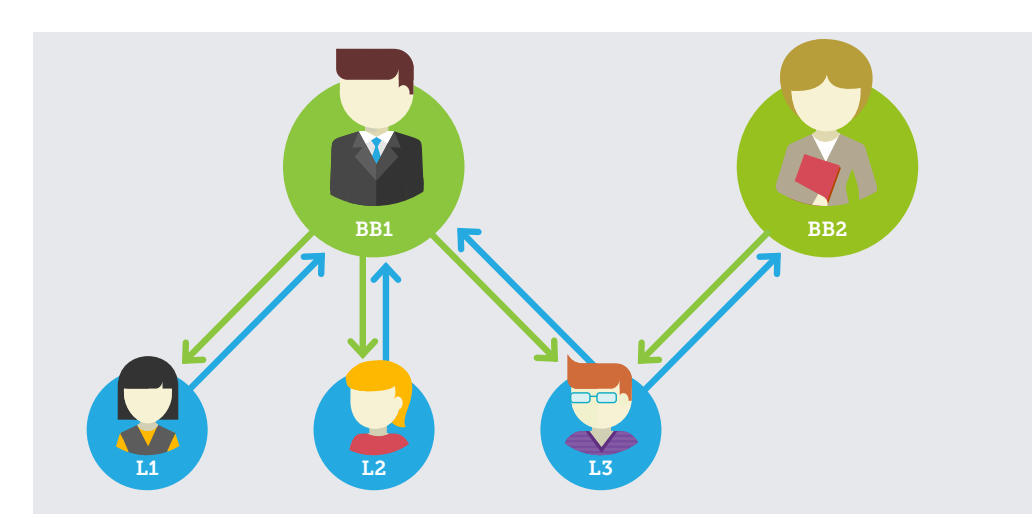

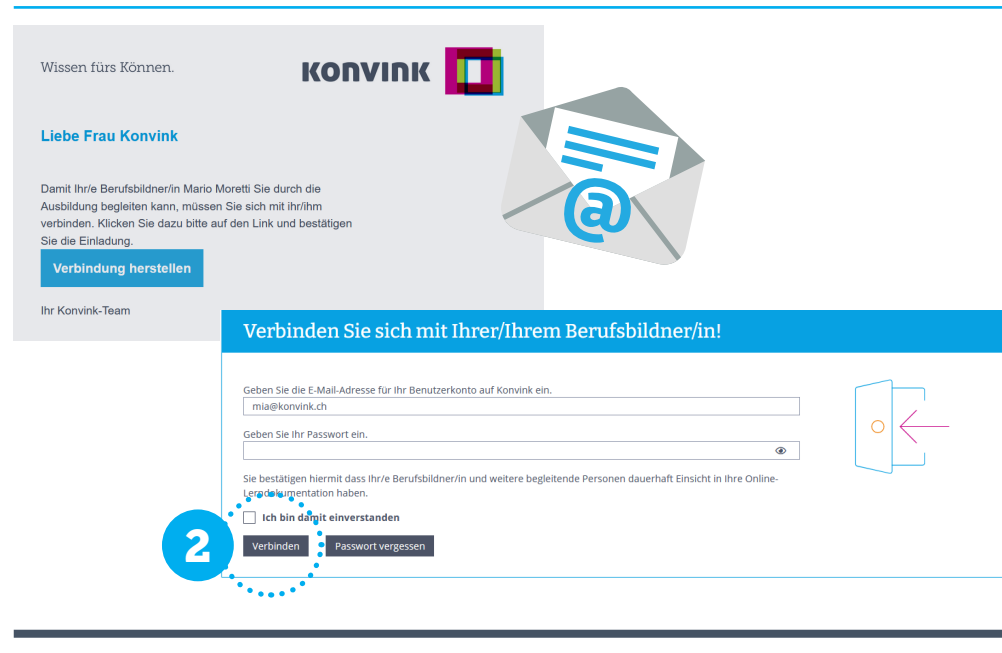